# **NOXconfig FAQ**

#### **Aanvullende informatie**

Fabrikant: NOX Systems Versie: 16012012

Postbus 218 5150 AE Drunen

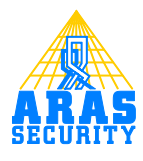

## **Inhoudsopgave**

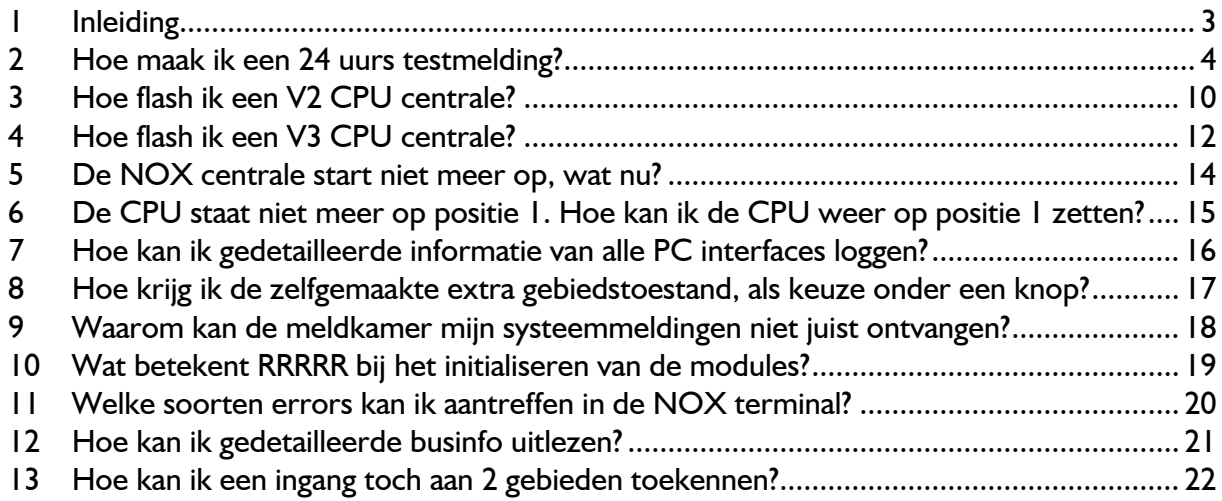

## <span id="page-2-0"></span>**1 Inleiding**

Dit document beschrijft de FAQ van de NOX config software.

Hierin staat omschreven, op welke manier de standaard configuraties van de verschillende aspecten binnen de NOX config software gemaakt kunnen worden.

## <span id="page-3-0"></span>**2 Hoe maak ik een 24 uurs testmelding?**

#### **Let op:**

Er dient een reeds geprogrammeerde ESP module in de NOX geprogrammeerd te zijn.

1. Maak een alarmtype aan zoals in onderstaand scherm is weergegeven.

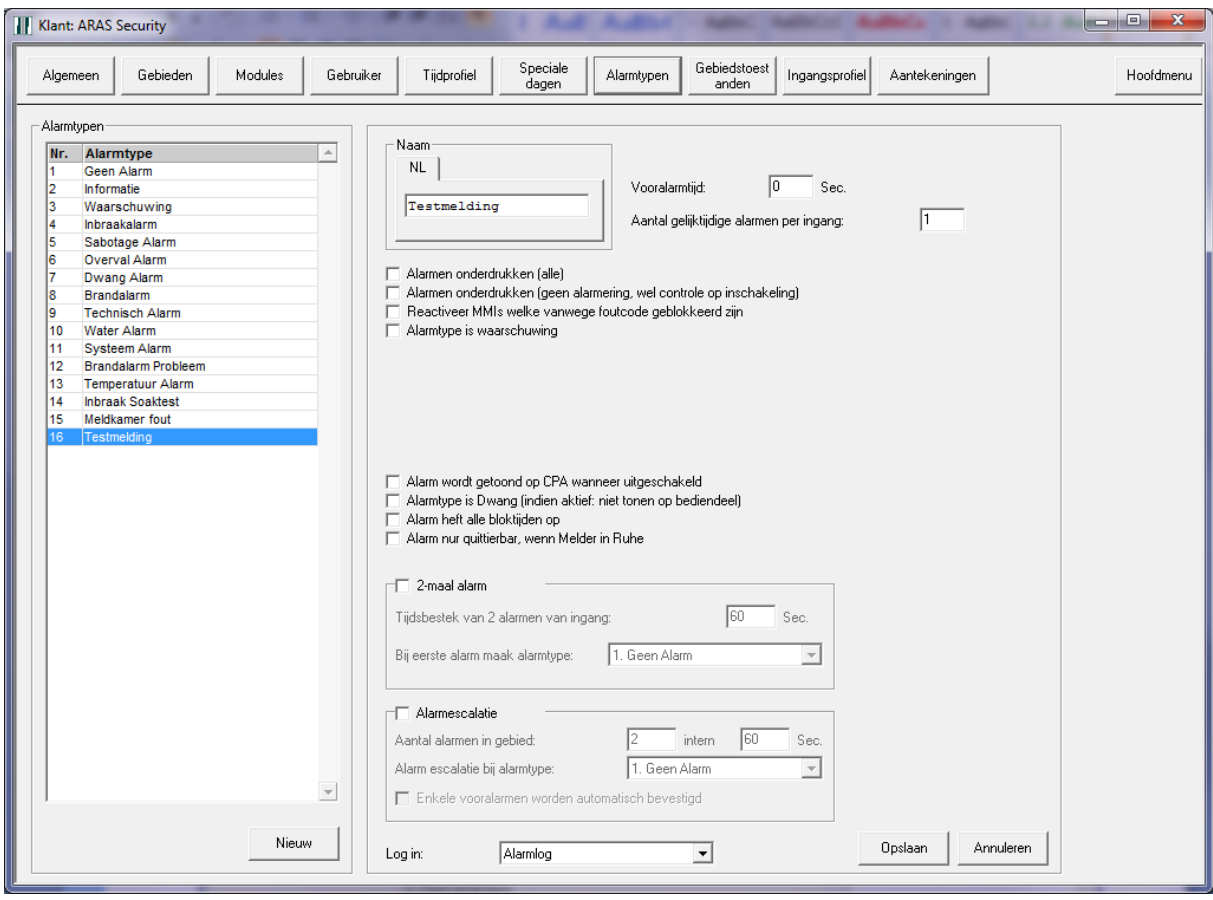

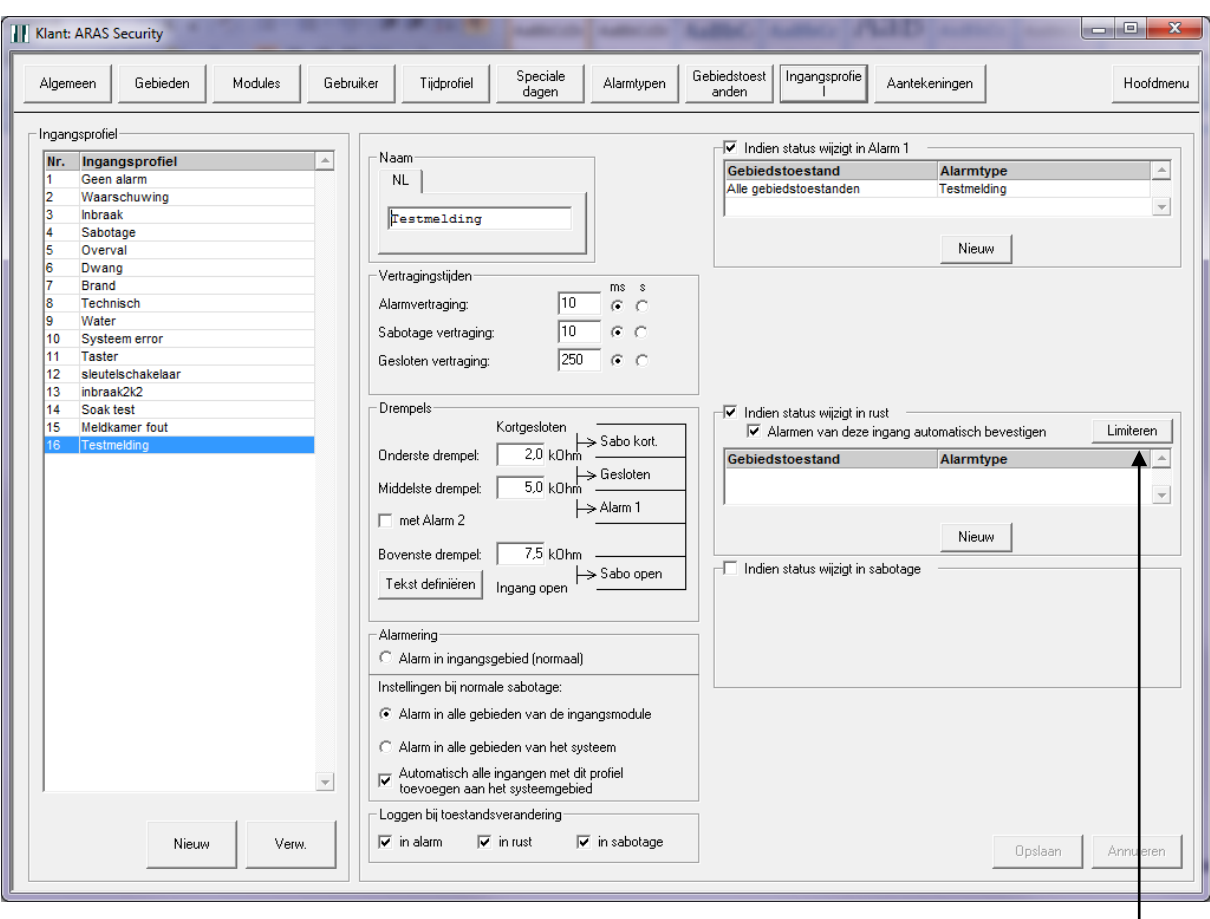

2. Maak vervolgens een ingangsprofiel aan, volgens onderstaand scherm.

3. Vul onder de knop "Limiteren" het volgende in:

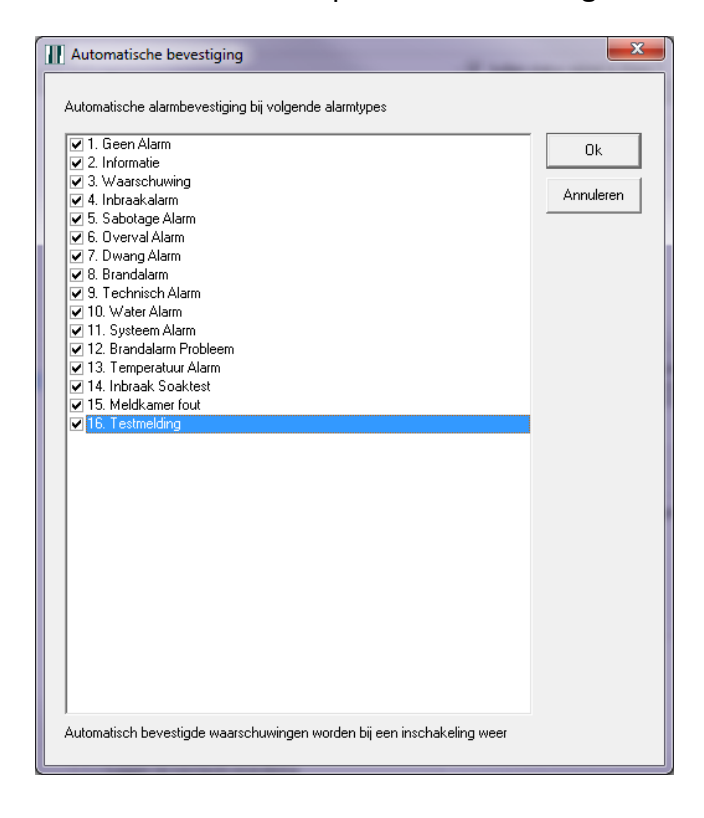

4. Maak vervolgens een TIO aan met 1 ingang en 1 uitgang. In de screendump zijn meerdere inen uitgangen aangemaakt. Neem alle instellingen over, zoals hieronder weergegeven en maak een uitgang aan met de naam "Testmelding".

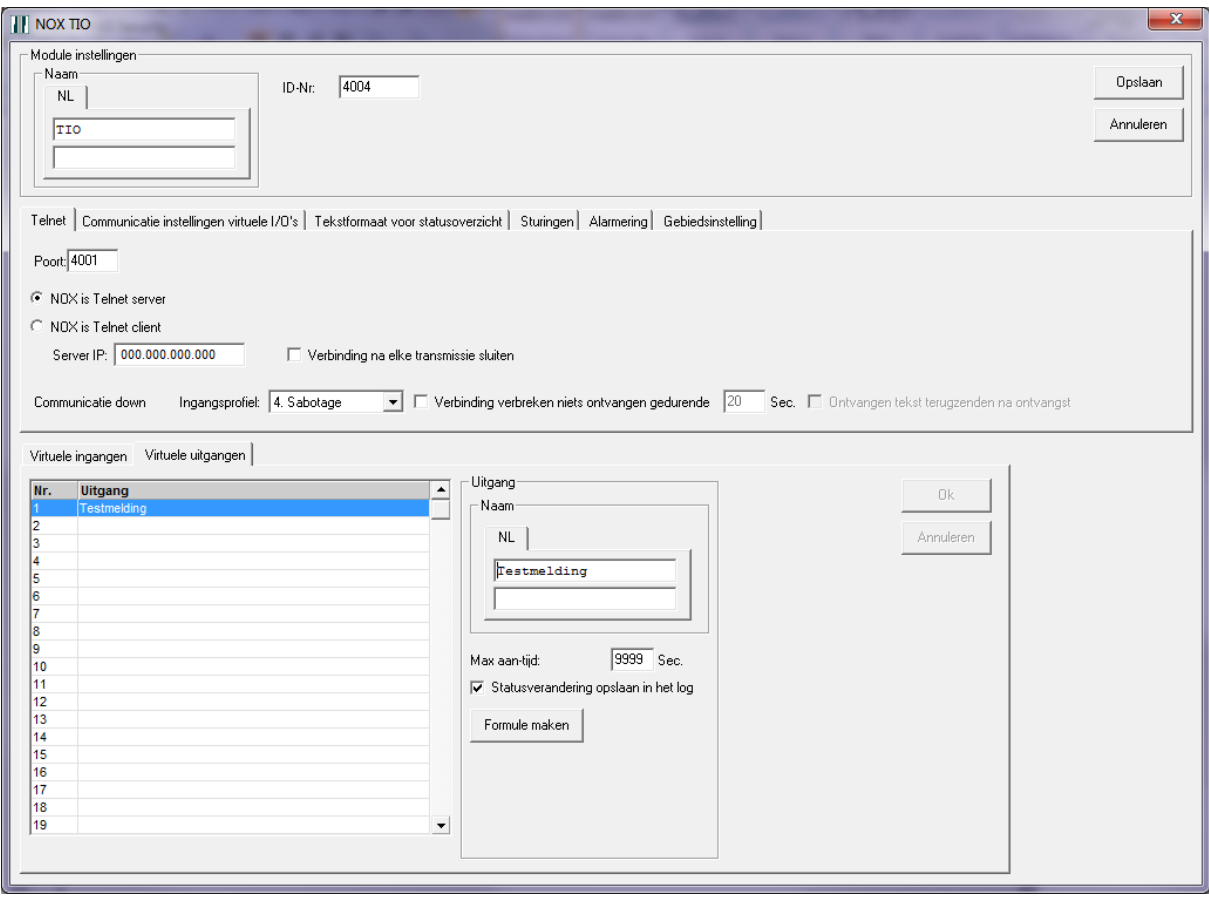

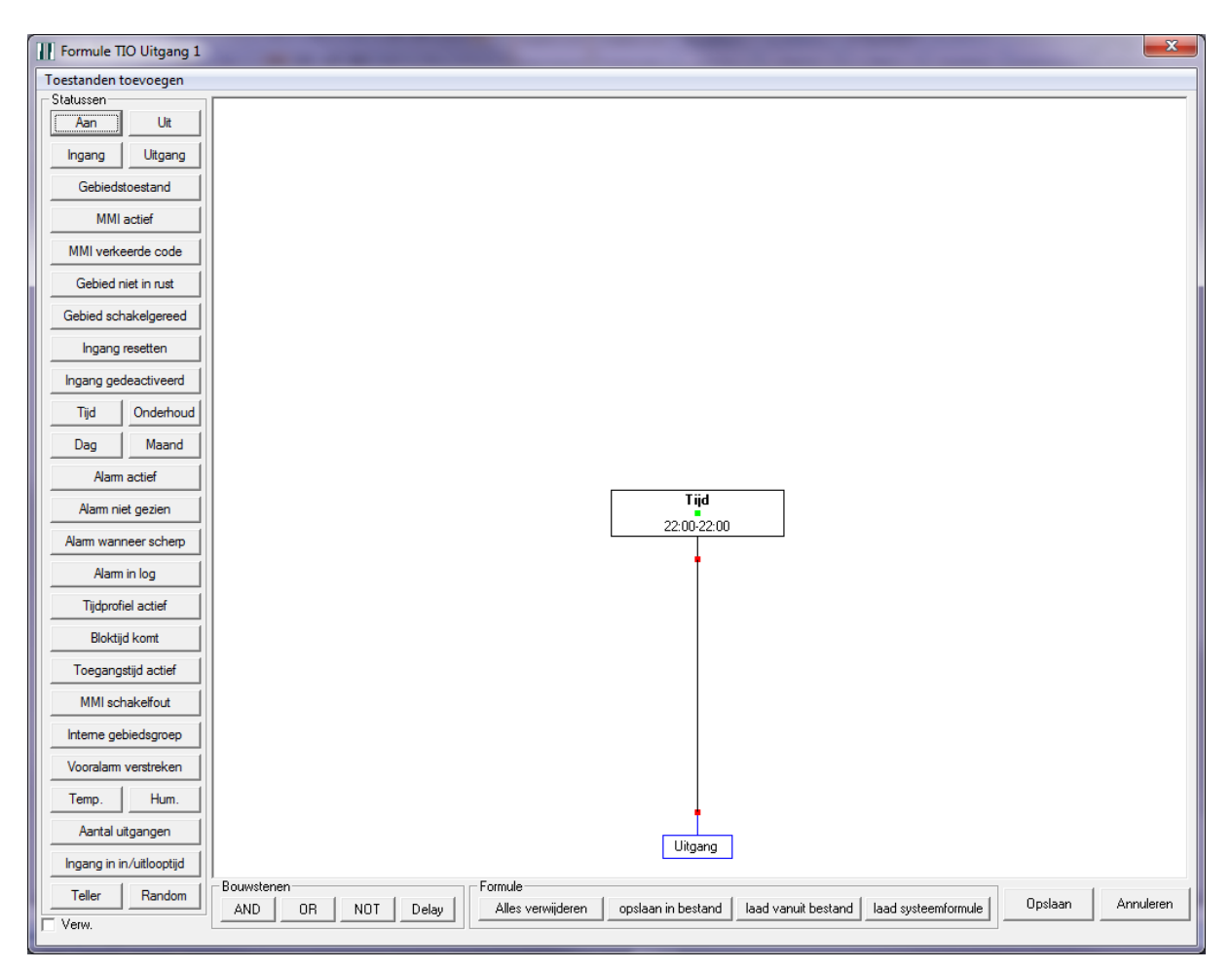

5. De formule die aan de uitgang gekoppeld zit, moet als volgt worden geprogrammeerd. De tijd is de tijd dat het 24 uurs alarm gegenereerd moet worden.

6. Klik vervolgens op het tabblad "Virtuele ingangen" en maak een ingang aan zoals hieronder is weergegeven. Selecteer bij "Van virtuele uitgang" uiteraard de virtuele uitgang "Testmelding".

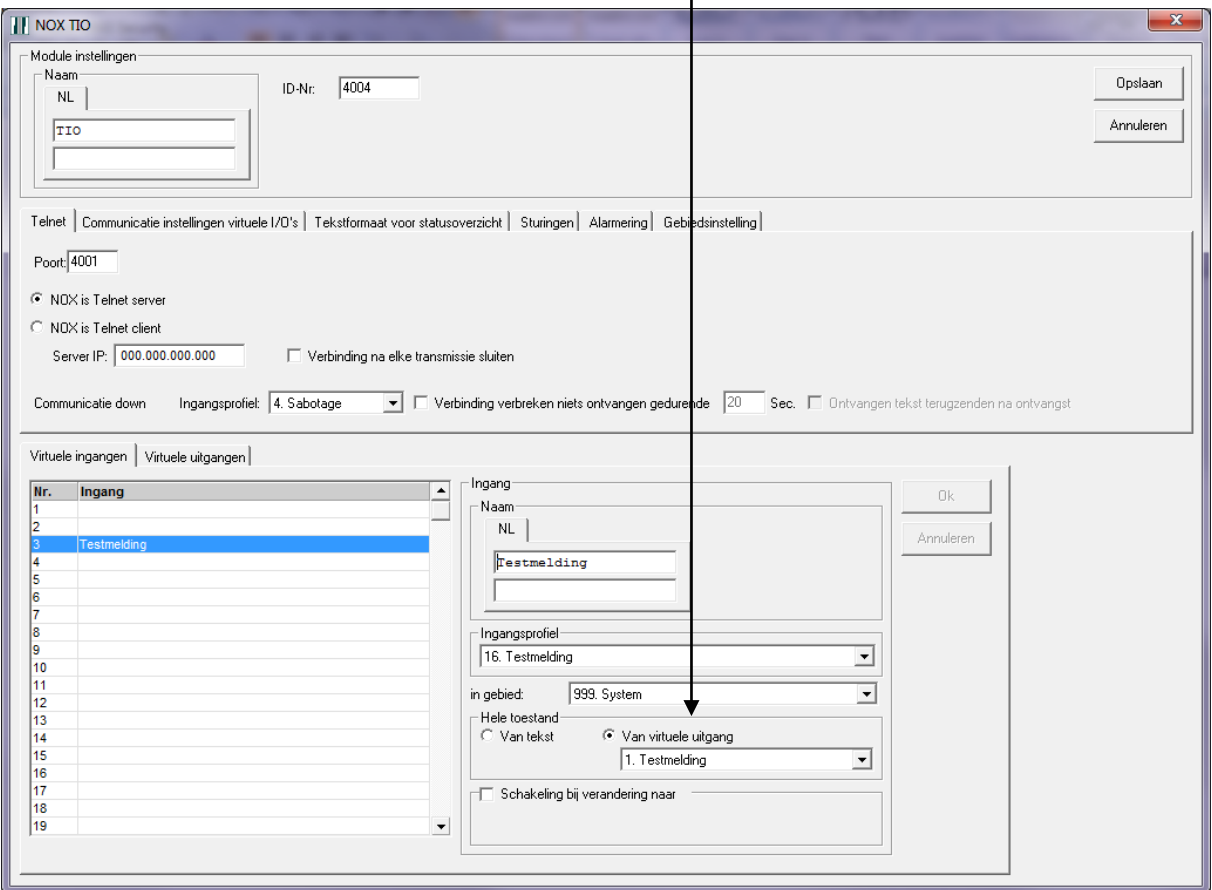

7. Open nu de ESP module en selecteer het alarmtype "Inbraakalarm". Kopieer de tekst van het alarmtype "Inbraakalarm" naar de tekst die is vermeld bij het alarmtype "Testmelding". Vul vervolgens bij "Code bij alarm" "RP" in.

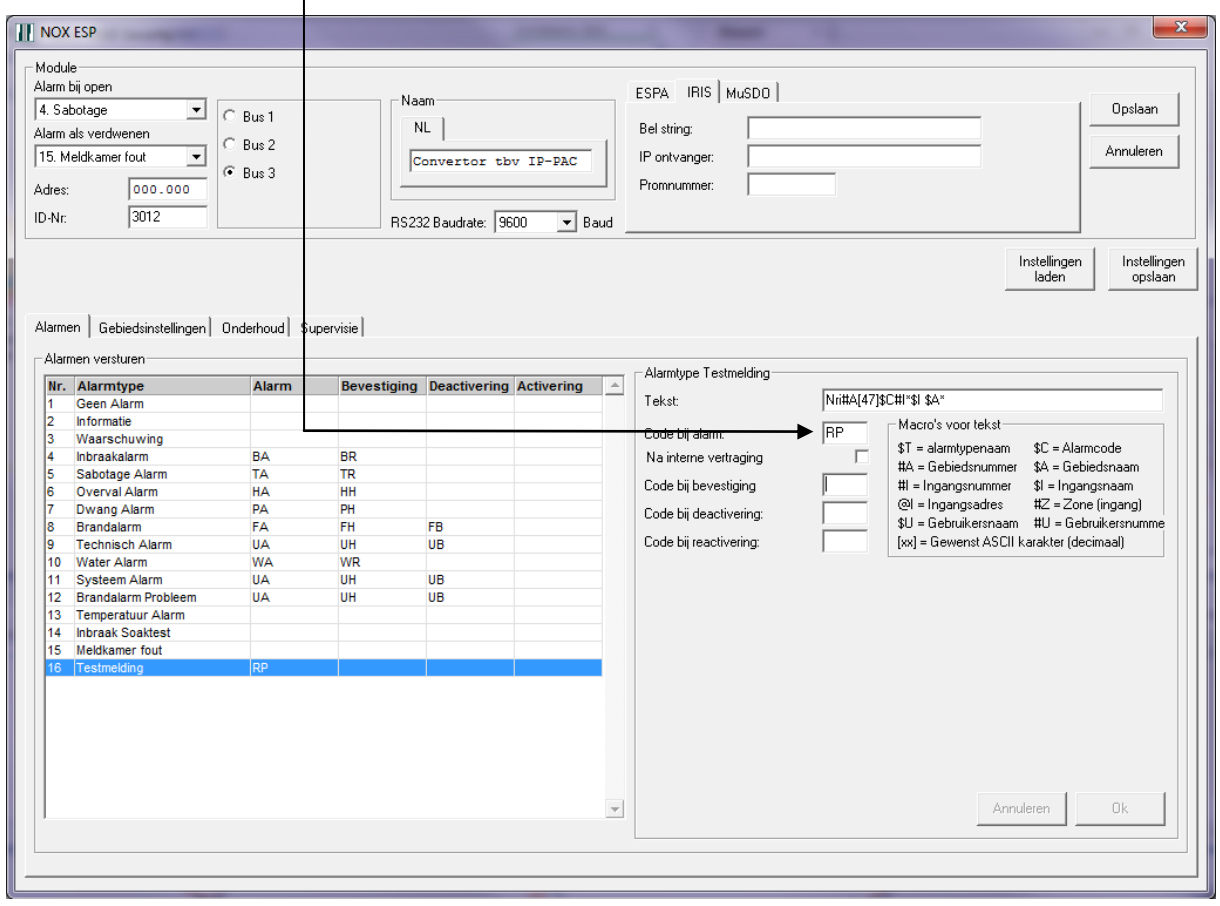

Op het opgegeven tijdstip in de formule van de eerder geprogrammeerde uitgang, zal een testmelding alarm gegenereerd worden. Deze melding wordt binnen 1 seconde automatisch bevestigd.

## <span id="page-9-0"></span>**3 Hoe flash ik een V2 CPU centrale?**

Het flashen van een NOX centrale wordt zelden uitgevoerd, in de regel alleen in het geval van:

- het vergeten zijn van het IP adres van de centrale;
- het niet meer kunnen communiceren over IP, nadat alle mogelijke oorzaken zijn uitgesloten.

Bij het flashen van een NOX centrale, worden een kale programmering en een oude systeemversie teruggezet. Zorg er dus voor, dat een van de twee informatiebronnen beschikbaar is:

- 1. Een recente export in de vorm van een .mdb bestand én de recente systeemversie in de vorm van een zip bestand.
- 2. Een recente back-up die eerder door de NOXconfig software is uitgevoerd. Hierin staat namelijk de programmering én de systeemversie.

#### **LET OP:**

Haal of verwijder tijdens het flashen nooit de spanning van het systeem!

Dit zijn de stappen, die uitgevoerd dienen te worden om een V2 CPU te flashen:

- 1. Zet op een MMC kaart de juiste flash bestanden. Deze zijn op te vragen bij ARAS Security.
- 2. Plaats de kaart in het MMC slot van de V2 CPU centrale en laat deze zitten.
- 3. Druk eenmaal op de resetknop van de V2 CPU centrale.
- 4. Wacht (aantal minuten) totdat de LED op de Mikrap processor 10 keer snel (2x per seconde) knippert.
- 5. Verwijder de MMC kaart uit het MMC slot van de V2 CPU centrale.
- 6. Druk eenmaal op de resetknop van de V2 CPU centrale en wacht een minuut.
- 7. Een oude systeemversie en een oude programmering zijn teruggezet. Het standaard IP adres is nu 10.10.11.11 met een subnetmask van 255.255.255.0
- 8. Vervolgens kan een van de twee eerdere informatiebronnen worden teruggezet. In geval van informatiebron 1:
	- a. Zet de PC, met de NOXconfig software, in de juiste IP range.
	- b. Open de NOXconfig software.
	- c. Klik op "Klant"  $\rightarrow$  "mdb bestand importeren" en importeer de eerder gemaakte export.
	- d. Vul het juiste IP adres 10.10.11.11 in en klik op "IP adres opslaan".
	- e. Voer de juiste code in en klik op "Verbinden".
	- f. Negeer de eventuele meldingen.
	- g. Voer een systeemupdate uit en wacht totdat de centrale opnieuw is opgestart.

#### **Let op:**

Zorg ervoor dat de juiste NOXconfig versie en systeemversie op de PC zijn geïnstalleerd.

- h. Stuur de programmering naar de centrale.
- i. Verander desgewenst het IP adres van de V2 CPU centrale.

In geval van informatiebron 2:

- a. Zet de PC, met de NOXconfig software, in de juiste IP range.
- b. Open de NOXconfig software.
- c. Maak een nieuwe klant aan in de NOXconfig software.
- d. Vul het juiste IP adres 10.10.11.11 in en klik op "IP adres opslaan".
- e. Voer de juiste code in en klik op "Verbinden".
- f. Negeer de eventuele meldingen.
- g. Klik op "Backup".
- h. Selecteer de juiste backup en klik op "Stuur backup naar centrale".
- i. Verander desgewenst het IP adres van de V2 CPU centrale.

## <span id="page-11-0"></span>**4 Hoe flash ik een V3 CPU centrale?**

Het flashen van een NOX centrale wordt zelden uitgevoerd, in de regel alleen in het geval van:

- het vergeten zijn van het IP adres van de centrale
- het niet meer kunnen communiceren ver IP, nadat alle mogelijke oorzaken zijn uitgesloten

Bij het flashen van een NOX centrale, worden een kale programmering en een oude systeemversie teruggezet. Zorg er dus voor, dat een van de twee informatiebronnen beschikbaar is:

- 1. Een recente export in de vorm van een .mdb bestand én de recente systeemversie in de vorm van een zip bestand.
- 2. Een recente backup die eerder door de NOXconfig software is uitgevoerd. Hierin staat namelijk de programmering én de systeemversie.

#### **LET OP:**

Haal of verwijder tijdens het flashen nooit de spanning van het systeem!

Dit zijn de stappen, die uitgevoerd dienen te worden om een V3 CPU te flashen:

- 1. Zet op een USB stick met ledaanduiding, de juiste flash bestanden. Deze zijn op te vragen bij ARAS Security.
- 2. Plaats de speciale USB houder met kabel in de V3 centrale. Deze is verkrijgbaar bij ARAS Security.
- 3. Plaats de USB stick in de USB houder en laat deze zitten.
- 4. Druk eenmaal op de resetknop van de V3 CPU centrale.
- 5. Wacht (aantal minuten) totdat de LED op de Mikrap processor 10 keer snel (2x per seconde) knippert.
- 6. Verwijder de speciale USB houder met kabel van de V3 centrale.
- 7. Druk eenmaal op de resetknop van de V3 CPU centrale en wacht een minuut.
- 9. Een oude systeemversie en een oude programmering zijn teruggezet. Het standaard IP adres is nu 10.10.11.11 met een subnetmask van 255.255.255.0
- 10. Vervolgens kan een van de twee eerdere informatiebronnen worden teruggezet. In geval van informatiebron 1:
	- a. Zet de PC, met de NOXconfig software, in de juiste IP range.
	- b. Open de NOXconfig software.
	- c. Klik op "Klant"  $\rightarrow$  "mdb bestand importeren" en importeer de eerder gemaakte export.
	- d. Vul het juiste IP adres 10.10.11.11 in en klik op "IP adres opslaan".
	- e. Voer de juiste code in en klik op "Verbinden".
	- f. Negeer de eventuele meldingen.
	- g. Voer een systeemupdate uit en wacht totdat de centrale opnieuw is opgestart.

#### **Let op:**

Zorg ervoor dat de juiste NOXconfig versie en systeemversie op de PC zijn geïnstalleerd.

- h. Stuur de programmering naar de centrale.
- i. Verander desgewenst het IP adres van de V2 CPU centrale.

In geval van informatiebron 2:

- a. Zet de PC, met de NOXconfig software, in de juiste IP range.
- b. Open de NOXconfig software.
- c. Maak een nieuwe klant aan in de NOXconfig software.
- d. Vul het juiste IP adres 10.10.11.11 in en klik op "IP adres opslaan".
- e. Voer de juiste code in en klik op "Verbinden".
- f. Negeer de eventuele meldingen.
- g. Klik op "Backup".
- h. Selecteer de juiste backup en klik op "Stuur backup naar centrale".
- i. Verander desgewenst het IP adres van de V3 CPU centrale.

## <span id="page-13-0"></span>**5 De NOX centrale start niet meer op, wat nu?**

De netwerk led op de NOX CPU gaat elke 30 seconde uit en weer aan. Waarschijnlijk is er met een verkeerde NOXconfig gewerkt. Werkvolgorde van de oplossing:

- 1. NOX CPU spanningsloos maken.
- 2. NOXconfig sluiten.
- 3. NOXconfig opstarten.
- 4. NOX CPU op spanning zetten.
- 5. Elke seconde op "Verbinding maken" in NOX config klikken.
- 6. Zodra er verbinding is met de loader: "Loader ok (altijd toegang)", snel op "stop centrale" klikken.
- 7. Controleer of de netwerk led op de NOX CPU nu wel continu blijft branden
- 8. Klik op "Systeem update".
- 9. Wacht tot de NOXconfig software klaar is met het zenden van de bestanden en klik op "Start centrale".
- 10. Kijk naar de terminal en alles start weer op.

## <span id="page-14-0"></span>**6 De CPU staat niet meer op positie 1. Hoe kan ik de CPU weer op positie 1 zetten?**

Zorg ervoor dat de CPU altijd op positie 1 staat in de lijst met modules. Indien de CPU niet op positie 1 staat, voer dan de volgende stappen uit.

- 1. Ga naar het hoofdscherm van de NOXconfig software.
- 2. Selecteer de juiste klant.
- 3. Voer eerst een export uit.
- 4. Klik op "Klant".
- 5. Klik op "Reorganiseren (hernummeren adv ID nr.)".

## <span id="page-15-0"></span>**7 Hoe kan ik gedetailleerde informatie van alle PC interfaces loggen?**

Op deze manier kunnen alle PC interfaces (alle verbindingen die via IP zijn opgezet) gedetailleerd worden gelogd.

- 1. Maak een bestand genaamd "LogPCif.txt".
- 2. Zorg ervoor dat er 3 of meer enters in het bestand staan. Het gaat erom dat het bestand niet compleet leeg is namelijk.
- 3. Plaats het bestand in de standaard map "C:\program files\nox\transfer".
- 4. Selecteer de juiste klant met de NOXconfig software.
- 5. Zorg ervoor dat er verbinding is met de centrale met een gebruiker die ook de volledige rechten heeft.
- 6. Klik op "Bestandsbeheer".
- 7. Klik in de rechter lijst bij "Lokale transfer directory" op het bestand "LogPCif.txt".
- 8. Klik op de button "<-" om het bestand in de centrale te plaatsen.
- 9. Herstart de centrale.

Nu zullen alle gedetailleerde loggegevens van alle PC interfaces met de NOX, worden opgeslagen in het onderhoudslog.

Wanneer het gedetailleerd loggen niet meer nodig is (omdat het log bijvoorbeeld te snel vol raakt) voer dan de volgende stappen uit:

- 1. Selecteer de juiste klant met de NOXconfig software.
- 2. Zorg ervoor dat er verbinding is met de centrale met een gebruiker die ook de volledige rechten heeft.
- 3. Klik op "Bestandsbeheer".
- 4. Klik in de linker lijst op het bestand "LogPCif.txt".
- 5. Klik op de knop "Verw." om het bestand uit de centrale te verwijderen.
- 6. Herstart de centrale.

## <span id="page-16-0"></span>**8 Hoe krijg ik de zelfgemaakte extra gebiedstoestand, als keuze onder een knop?**

Voer de volgende stappen uit, om de extra gemaakte gebiedstoestand, als keuze onder een knop weer te geven.

- 1. Open NOXconfig.
- 2. Klik op "Instellingen".
- 3. Staat er bij "Wijzig bestaande profielen/typen" een vinkje? Zo nee, klik erop. Zo ja, ga naar 4.
- 4. Selecteer de juiste klant.
- 5. Klik op "Wijzigen".
- 6. Klik op "Gebiedstoestanden".
- 7. Als een gebied in een huidige gebiedstoestand staat, dan is het gewenst dat de zelfgemaakte extra gebiedstoestand als extra keuzeknop in de verschillende NOX software pakketten tevoorschijn komt. Klik op deze huidige gebiedstoestand.
- 8. Vink bij "Geldige nieuwe gebiedstoestand" de zelfgemaakte gebiedstoestand aan.
- 9. Klik op "Standaard instelling".
- 10. Klik op "Opslaan".

De volgende NOX onderdelen zullen de nieuwe keuzeknop automatisch overnemen:

- N111TPA, inbouw touchpanel.
- NPCTPA, touchpanel software.
- CPA, bediendeel.
- NOXPCBD, PC bediendeel software.
- NOXSIMSVI, SIMS client software.

## <span id="page-17-0"></span>**9 Waarom kan de meldkamer mijn systeemmeldingen niet juist ontvangen?**

De meeste meldkamers kunnen niet overweg met een gebiedsnummer met 3 digits.

- Ga als volgt te werk:
- 1. Open NOXconfig.
- 2. Selecteer de juiste klant.
- 3. Klik op "Wijzigen".
- 4. Klik op "Modules".
- 5. Dubbelklik op de ESP module.
- 6. Klik op het tabblad "Gebiedsinstellingen".

7. Kies een gebiedsnummer uit van een gebied dat niet wordt doorgemeld aan een meldkamer. Een systeemgebied met meer dan 3 digits, kan een probleem veroorzaken bij een PAC. Vul bij het systeemgebied nummer een nummer in dat toch niet door wordt gestuurd aan de meldkamer.

## <span id="page-18-0"></span>**10 Wat betekent RRRRR bij het initialiseren van de modules?**

Tijdens het opstarten van een NOX systeem, is het van belang dat alle modules juist worden geïnitialiseerd.

Een normale initialisatie van een module ziet er als volgt uit: "Init Bus 1 Unit 11 1004 038.661 IO4 : RGTL01234OP 13.8V"

De "RGTL01234OP" wordt als volgt door de CPU geïnterpreteerd:

- De CPU stuurt het letterlijke commando "R" naar de module en de module reageert met "R".
- De CPU stuurt het letterlijke commando "G" naar de module en de module reageert met "G".
- De CPU stuurt het letterlijke commando "T" naar de module en de module reageert met "T".
- Etc. Etc.

Wanneer een module niet is aangesloten, worden de commando's "RRRRR" getoond en is de module niet online. Als de module 5 keer achter elkaar niet reageert, dan ziet de CPU de module als "Niet geïnitialiseerd".

Het is ook mogelijk dat de module wel reageert, maar het volgende commando wordt getoond "RRRTTGGL01234OP". Dit betekent dat de CPU de module wel ziet, maar niet continu. De kans is groot dat het om busproblemen gaat.

#### **LET OP:**

De "RGTL01234OP" melding kan per module verschillen, in het aantal en type karakters die worden verstuurd.

## <span id="page-19-0"></span>**11 Welke soorten errors kan ik aantreffen in de NOX terminal?**

Normaal gesproken worden alle voorkomende errors geanalyseerd en dusdanig verwerkt dat ze niet meer voor zullen komen. Het kan helaas zijn dat bepaalde errors toch voorkomen.

Alle onderstaande errors worden in de terminal weergegeven.

 **Opening Outputs: Error generating Output Formulas of Output 181** In de formule van uitgang 181 zit een fout.

#### **PC Interface #1 socket error:10054**

De PC interface die via interface  $#$  l verbinding heeft gemaakt, heeft zelf de verbinding verbroken.

#### **NullReferenceException**

De software refereert aan een zogenaamde "NULL" waarde. Het kan zijn dat er in een bepaald veld in de NOXconfg software niets is ingevuld.

#### **IndexOutOfRangeException**

De software refereert aan een waarde die de maximaal ingesteld waarde heeft overschreven. Bijvoorbeeld als er gebruikt wordt gemaakt van gebied nummer 23 terwijl het laatste gebied in de rij nummer 20 is. Dit kan voorkomen wanneer gebieden worden verwijderd.

#### **OverflowException**

Waardes die geconverteerd worden, resulteren in een waarde die groter is dan de ingestelde maximale waarde.

#### **ObjectDisposedException**

Het onderdeel (object) waar de software aan refereert is niet meer beschikbaar. Bij de TIO kan het zijn dat deze melding komt als de verbinding met het externe systeem onverwacht is afgesloten.

#### **Updating Code on Unit 135 ok.Error sending Codes to CMx Module!**

Enige communicatie naar deze module is niet mogelijk. Er zijn dan bijvoorbeeld communicatie problemen op de bus aanwezig of de module is offline.

## <span id="page-20-0"></span>**12 Hoe kan ik gedetailleerde businfo uitlezen?**

Per seconde kan gedetailleerde businformatie uit het systeem gehaald worden.

Hierdoor wordt inzichtelijk gemaakt welk verkeer, op welk moment er over een bepaalde bus heen gaat.

Voer de volgende stappen uit om de gedetailleerde informatie uit te kunnen lezen:

- 1. Maak een tekstbestand aan en noem deze "doDebug.txt".
- 2. Zet in dit tekstbestand de tekst "aras". De bedoeling is dat het tekstbestand niet helemaal leeg is.
- 3. Plaats het bestand in de "Transfer" map van de NOXconfig software. Standaard is dit C:\Program Files (x86)\NOX\Transfer.
- 4. Open de NOXconfig software.
- 5. Maak verbinding met de juiste centrale. Zorg ervoor dat er wordt ingelogd als een gebruiker die "de configuratie mogelijk maakt".
- 6. Klik op "Terminal".
- 7. Ga terug naar het hoofdmenu van de NOXconfig software.
- 8. Klik op "Bestandsbeheer".
- 9. Klik aan de rechterkant op het bestand "doDebug.txt".
- 10. Klik vervolgens op "<-".
- 11. In de terminal verschijnt de gedetailleerde informatie. Hier volgt een voorbeeld van de gedetailleerde informatie.

--------------------------------------------------------------------------------

Debug Information 20.07.2011 12:54:44 Formula time for Outputs: 2 ms Email: 0 ms Areas: 0 ms Bus 1 Queue Out:0 Queue In:0 Traffic: 0 Packets/Sec. Bus 2 Queue Out:0 Queue In:0 Traffic: 0 Packets/Sec. Bus 3 Queue Out:0 Queue In:0 Traffic: 0 Packets/Sec. Free RAM: 25205 kB --------------------------------------------------------------------------------

--------------------------------------------------------------------------------

Debug Information 20.07.2011 12:54:45 Formula time for Outputs: 2 ms Email: 0 ms Areas: 0 ms Bus 1 Queue Out:0 Queue In:0 Traffic: 0 Packets/Sec. Bus 2 Queue Out:0 Queue In:0 Traffic: 0 Packets/Sec. Bus 3 Queue Out:0 Queue In:0 Traffic: 0 Packets/Sec. Free RAM: 25205 kB --------------------------------------------------------------------------------

--------------------------------------------------------------------------------

Debug Information 20.07.2011 12:54:46 Formula time for Outputs: 2 ms Email: 0 ms Areas: 1 ms Bus 1 Queue Out:0 Queue In:0 Traffic: 0 Packets/Sec. Bus 2 Queue Out:0 Queue In:0 Traffic: 0 Packets/Sec. Bus 3 Queue Out:0 Queue In:0 Traffic: 0 Packets/Sec. Free RAM: 25205 kB

- 13. Klik op "Bestandsbeheer".
- 14. Klik aan de linkerkant op het bestand "doDebug.txt".
- 15. Klik op "Verw.".

<sup>12.</sup> Wanneer de gedetailleerde informatie niet meer gelogd hoeft te worden, dient het bestand "doDebug.txt" uit de centrale verwijderd te worden.

## <span id="page-21-0"></span>**13 Hoe kan ik een ingang toch aan 2 gebieden toekennen?**

Voer de volgende stappen uit om een ingang aan 2 gebieden toe te kennen.

- 1. Open de NOXconfig software
- 2. Selecteer de juiste klant.
- 3. Klik op "Wijzigen".
- 4. Klik op "Modules".
- 5. Klik op "TIO".
- 6. Vul het juiste aantal in- en uitgangen in. Voorbeeld: Vul bij zowel ingang als de uigang "5" in, als er 5 verschillende ingangen aan 2 gebieden toegekend moeten worden.
- 7. Klik op "Module openen".
- 8. Geef de TIO een vier cijferig ID-Nr. en een naam.
- 9. Klik op het tabblad "Virtuele uitgangen".
- 10. Klik op uitgang 1.
- 11. Geef de uitgang een naam. Bijvoorbeeld "Kopie van ingang 36".
- 12. Klik op "Formule maken".
- 13. Klik op "Ingang".
- 14. Selecteer de juiste ingang. In dit voorbeeld is dit ingang 36.
- 15. Selecteer bij "Status:" "Open" en klik op "Ok".
- 16. Plaats de ingang op de formulevlak en trek een lijn naar van "Ingang" naar "Uitgang".
- 17. Klik op "Opslaan".
- 18. Klik op "Ok".
- 19. Klik op "Virtuele ingangen".
- 20. Klik op ingang 1.
- 21. Geef de ingang een naam. Bijvoorbeeld "Kopie van ingang 36 in gebied 2.
- 22. Selecteer het juiste ingangsprofiel.
- 23. Selecteer het juiste gebied.
- 24. Selecteer bij "Van virtuele uitgang:" de juiste uitgang. In dit voorbeeld is dit "1. Kopie van 36".
- 25. Klik op "Ok".
- 26. Klik op "Opslaan".